Roger Access Control System

# Graficzny terminal dotykowy MD70 v1.0

# Instrukcja obsługi

Oprogramowanie wbudowane: 1.0.4 Wersja dokumentu: Rev. B

 $C\epsilon$ 

## Spis treści

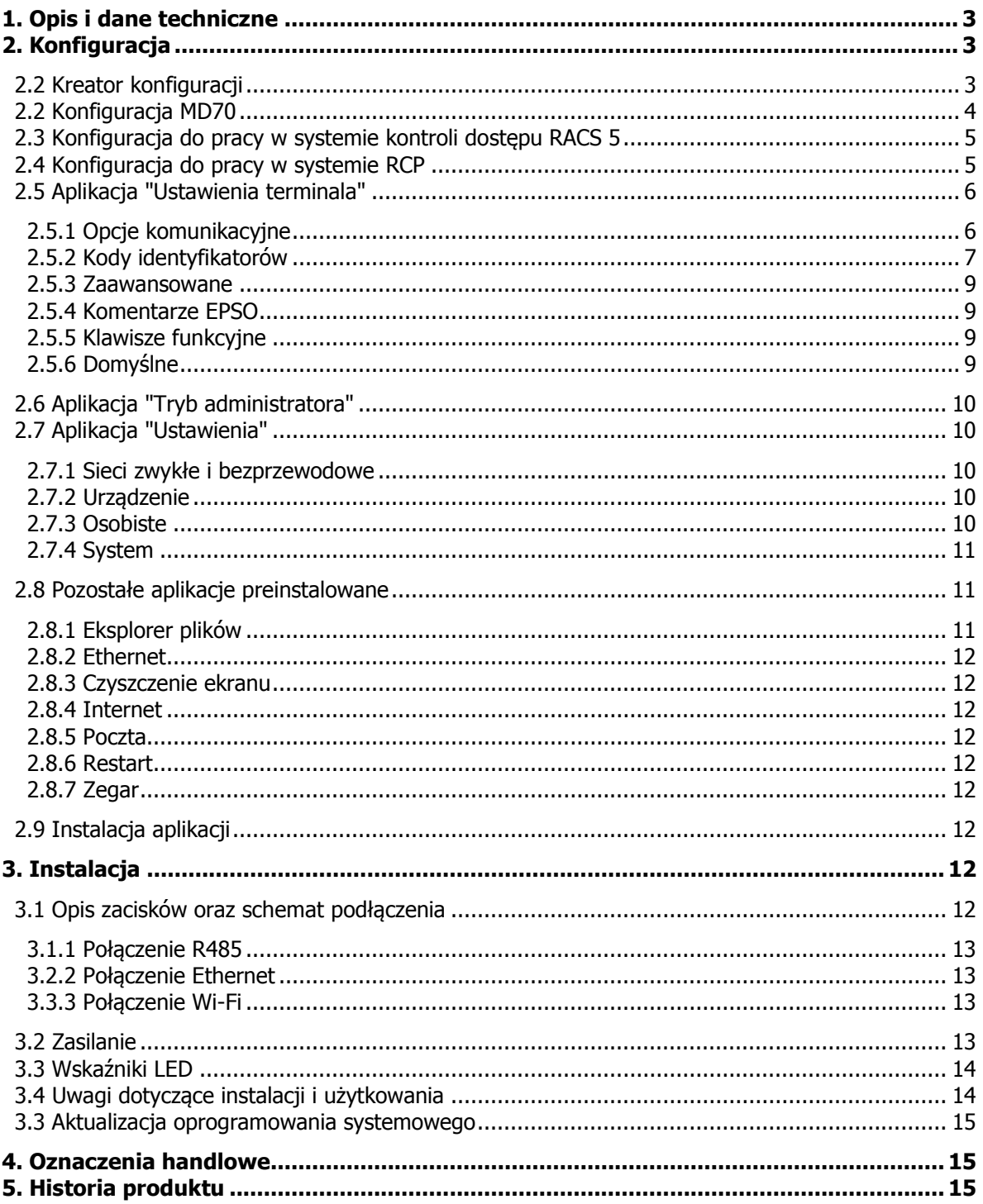

## **1. OPIS I DANE TECHNICZNE**

Graficzny panel dotykowy MD70 dedykowany jest do pracy w systemie kontroli dostępu i automatyki budynkowej RACS 5 jako punkt rozpoznania użytkowników i sterowania systemem. W szczególności, panel jest dedykowany do wykorzystania jako terminal rejestracji czasu pracy. Urządzenie posiada wbudowaną kamerę oraz czytnik kart zbliżeniowych 13.56MHz (Mifare). Logowanie użytkowników w systemie może odbywać się za pomocą kart zbliżeniowych Mifare (w tym Plus, DesFire), NFC (aplikacja Roger Mobile Key) oraz kodów PIN i QR. Wbudowana kamera umożliwia rejestrację zdjęć logujących się osób oraz transmisję obrazu kamery do komputera zarządzającego systemem. Podłączenie terminala do kontrolera dostępu może być realizowane przewodowo (Ethernet, RS485) lub bezprzewodowo (Wi-Fi). Połączenie z aplikacją zarządzającą systemem możliwe jest za pośrednictwem sieci komputerowej (Ethernet, Wi-Fi).

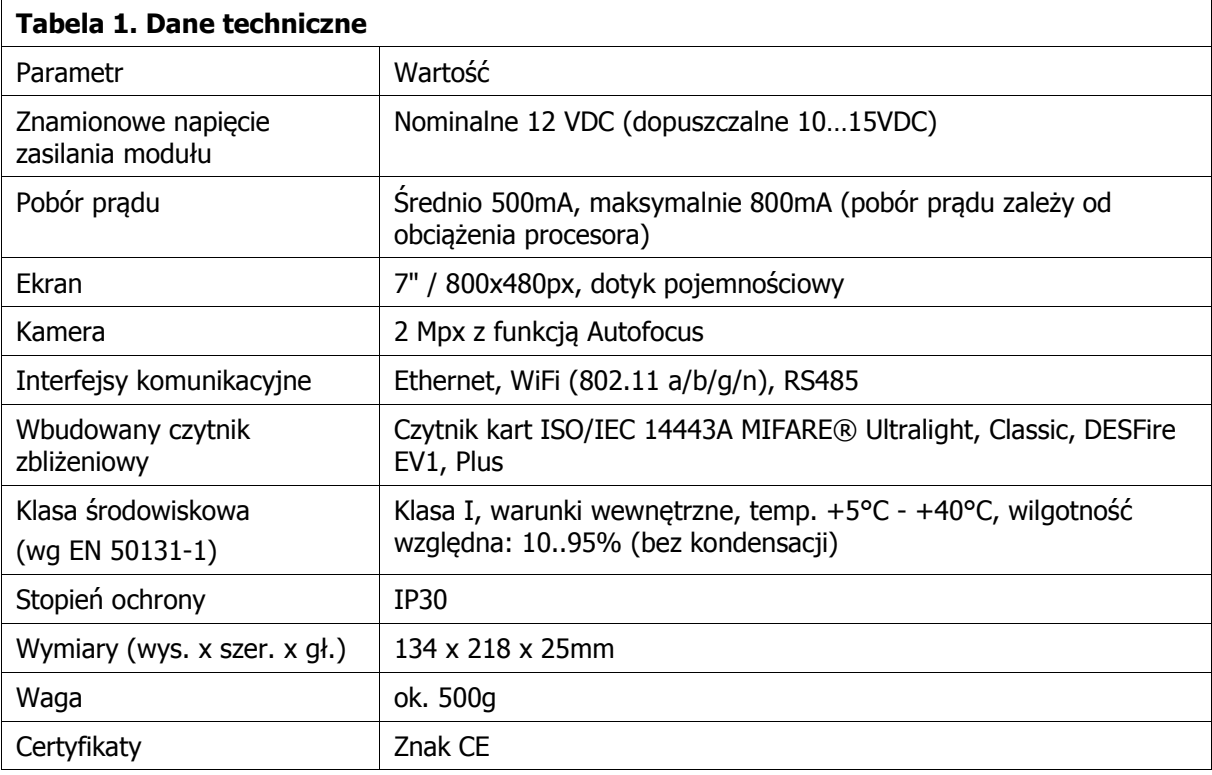

## **2. KONFIGURACJA**

Zasadniczo, panel MD70 może pracować w dwóch trybach pracy: jako punkt logowania w systemie kontroli dostępu RACS 5 (aplikacja RACS Point) oraz jako autonomiczny rejestrator czasu pracy (aplikacja RCP Point). Wybór scenariusza pracy jest realizowany poprzez kreator konfiguracji (podczas pierwszego uruchomienia) lub w menu serwisowym urządzenia (w dowolnym momencie).

## **2.2 Kreator konfiguracji**

Podczas pierwszego uruchomienia urządzenia zostaje uruchomiony kreator konfiguracji. Po wybraniu wersji językowej i zaakceptowaniu umowy licencyjnej, wyświetlony zostaje ekran wyboru trybu pracy MD70 (rys. 1). Urządzenie może pracować jako terminal kontroli dostępu RACS 5 (aplikacja RACS Point), punkt rejestracji czasu pracy (aplikacja RCP Point) lub bez zdefiniowanej aplikacji startowej (Niezdefiniowany). Wyboru trybu pracy można dokonać w późniejszym terminie, poprzez aplikację "Ustawienia terminala".

#### Uwaga:

Lista dostępnych opcji uzależniona jest od aplikacji zainstalowanych w urządzeniu.

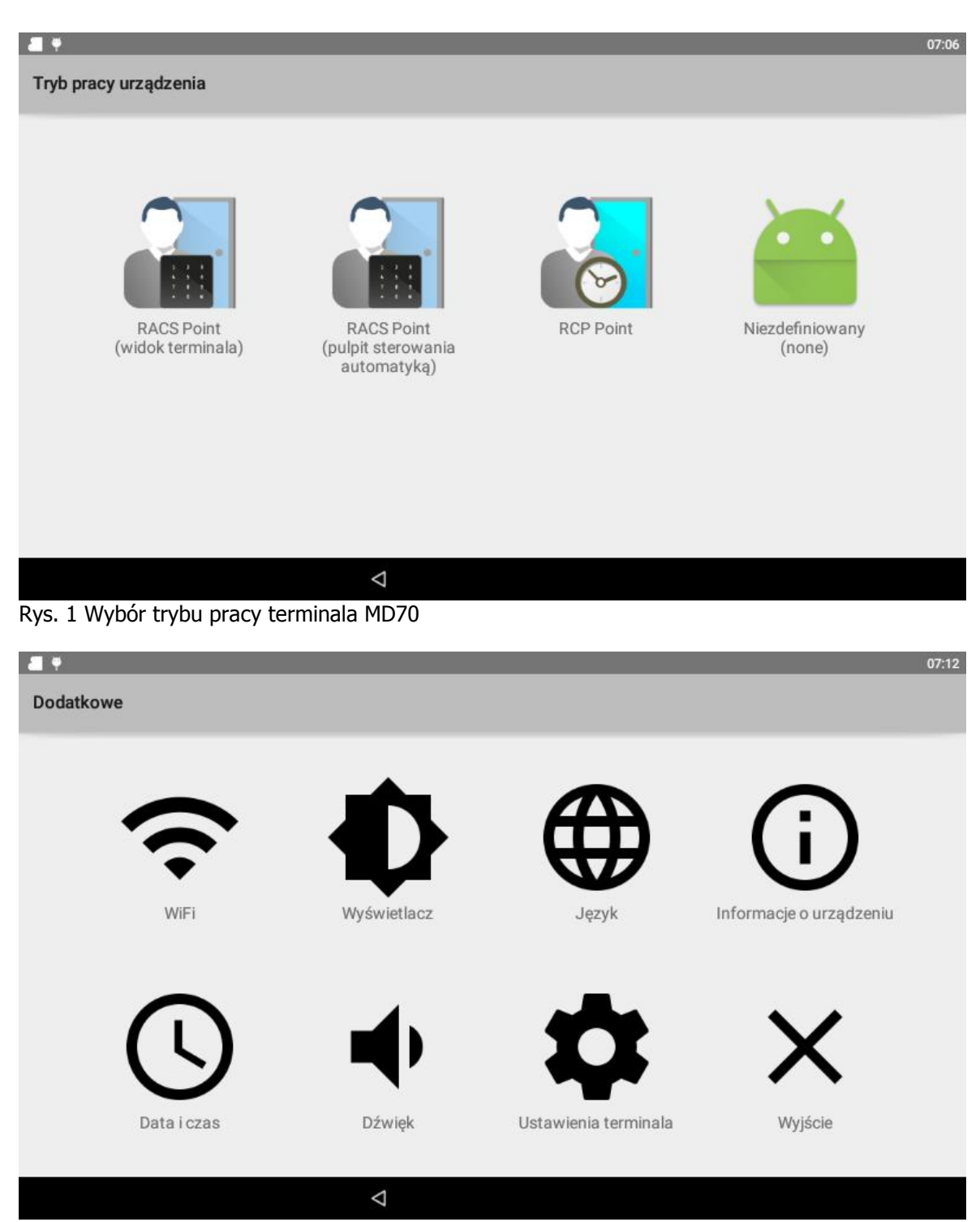

Rys. 2 Ustawienia dodatkowe

W kolejnej sekcji aplikacji możliwe jest zdefiniowanie dodatkowych ustawień związanych z urządzeniem oraz wyświetlenie informacji o urządzeniu. Ustawienia terminala są skrótem do aplikacji konfigurującej podstawowe parametry pracy urządzenia w systemach firmy Roger (p. 2.5). Po naciśnięciu przycisku "Wyjście" następuje restart urządzenia i jego praca zgodnie z wybranym trybem.

## **2.2 Konfiguracja MD70**

Aby uzyskać dostęp do menu serwisowego w czasie użytkowania urządzenia, należy kliknąć na ikonę menu aplikacji (z prawej strony ekranu, rys. 3), a następnie wpisać hasło dostępu (domyślnie "admin"). Dostęp do menu aplikacji oraz możliwość modyfikacji ekranu startowego są dostępne

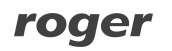

przez czas 15 min., a następnie zostają automatycznie zablokowane. Dostęp serwisowy może zostać w każdej chwili natychmiastowo zablokowany poprzez aplikację "Tryb administratora". Zasadniczo, blok nastaw konfiguracyjnych MD70 można podzielić na nastawy ogólne, takie jak konfiguracja wyświetlacza lub dźwięków (sekcja "Ustawienia") oraz specyficzne dla wykorzystania w systemach firmy Roger ("Ustawienia terminala"), które zostały opisane w kolejnych punktach instrukcii.

Uwaga: w przypadku użytkowania aplikacji pełnoekranowych (np. RACS Point w trybie terminalowym) metoda dostępu do trybu serwisowego jest opisana w instrukcji obsługi aplikacji.

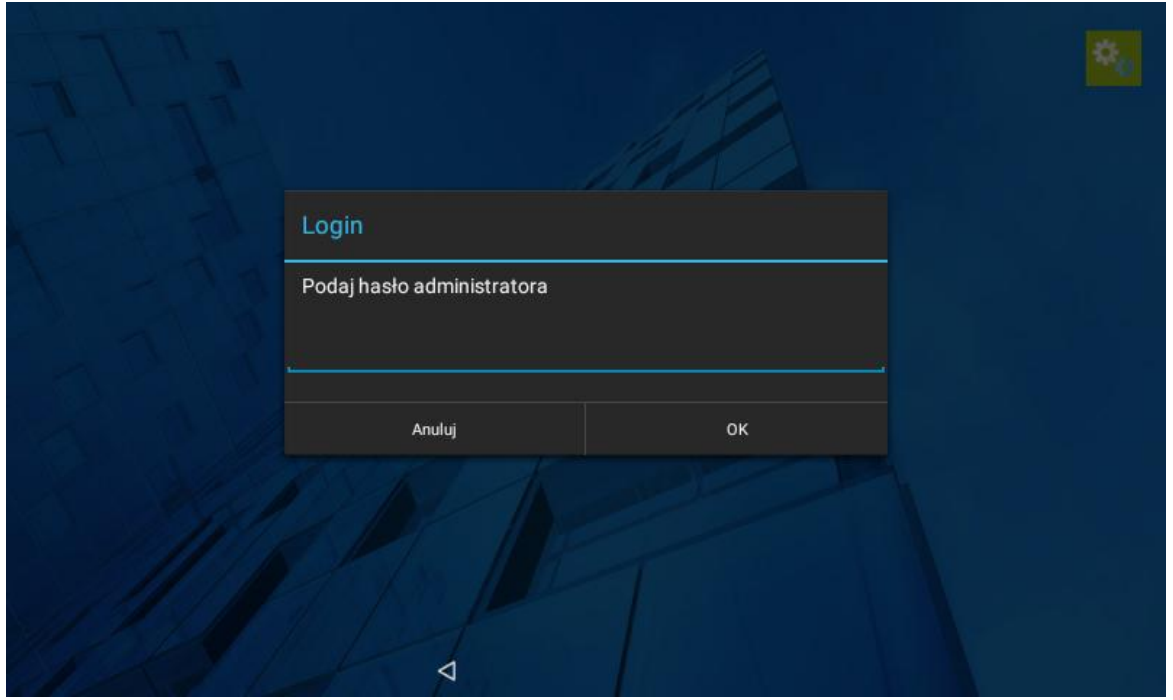

Rys. 3 Ekran logowania dla dostępu do menu serwisowego.

### **2.3 Konfiguracja do pracy w systemie kontroli dostępu RACS 5**

Aby używać MD70 w systemie RACS 5, należy w aplikacji "Ustawienia MD70" (szczegółowy opis w punkcie 2.4) wybrać i skonfigurować kanał komunikacyjny (RS485 lub UDP) oraz w zakładce zaawansowane aktywować jeden z trybów pracy aplikacji RACS Point. Aplikacja RACS Point może pracować w dwóch wybranych trybach:

- · Tryb terminalowy: aplikacja włącza się po starcie systemu, wyświetlając okno logowania do systemu (podgląd kamery, klawiaturę numeryczną oraz wyświetlacz komunikatów
- · Tryb automatyki budynku: aplikacja działa w tle umożliwiając logowanie do systemu, a dodatkowo udostępnia widgety ekranowe do obsługi funkcji automatyki budynku. W tym trybie możliwe jest korzystanie z aplikacji i widgetów firm trzecich.

Po wyjściu z Ustawień MD70, program RACS Point zostanie automatycznie uruchomiony z wybranymi nastawami.

Uwaga: specyficzne parametry konfiguracyjne aplikacji RACS Point są ustawiane wewnątrz aplikacji.

### **2.4 Konfiguracja do pracy w systemie RCP**

W celu konfiguracji MD70 do trybu RCP należy dezaktywować start RACS Point w "Ustawienia MD70/ Zaawansowane" oraz wybrać RCP Point jako ekran startowy w "Ustawienia/ekran startowy". Następnie należy uruchomić aplikację RCP Point (przy kolejnym uruchomieniu urządzenia, aplikacja będzie włączana automatycznie).

Uwaga: specyficzne parametry konfiguracyjne aplikacji RACS Point, w tym parametry połączenia z aplikacją RCP Master lub VISO są ustawiane wewnątrz aplikacji.

## **2.5 Aplikacja "Ustawienia terminala"**

Niezależnie od wybranego scenariusza pracy, podstawowe parametry pracy urządzenia są ustawiane za pomocą wbudowanej aplikacji "Ustawienia terminala" (rys. 4). Menu kontekstowe (prawy górny róg ekranu) zawiera skrót do uruchomienia ustawień systemowych. Szczegółowe informacje o zasadach konfiguracji odczytu kart i składaniu kodu PCN dostępne są w instrukcji obsługi czytników serii MCT.

Uwaga: zapis ustawień dokonuje się automatycznie podczas wyjścia z aplikacji (klawisz ekranowy "wstecz" na dole wyświetlacza). Po zapisie ustawień, może nastąpić automatyczne uruchomienie aplikacji zgodnie z wprowadzonymi nastawami

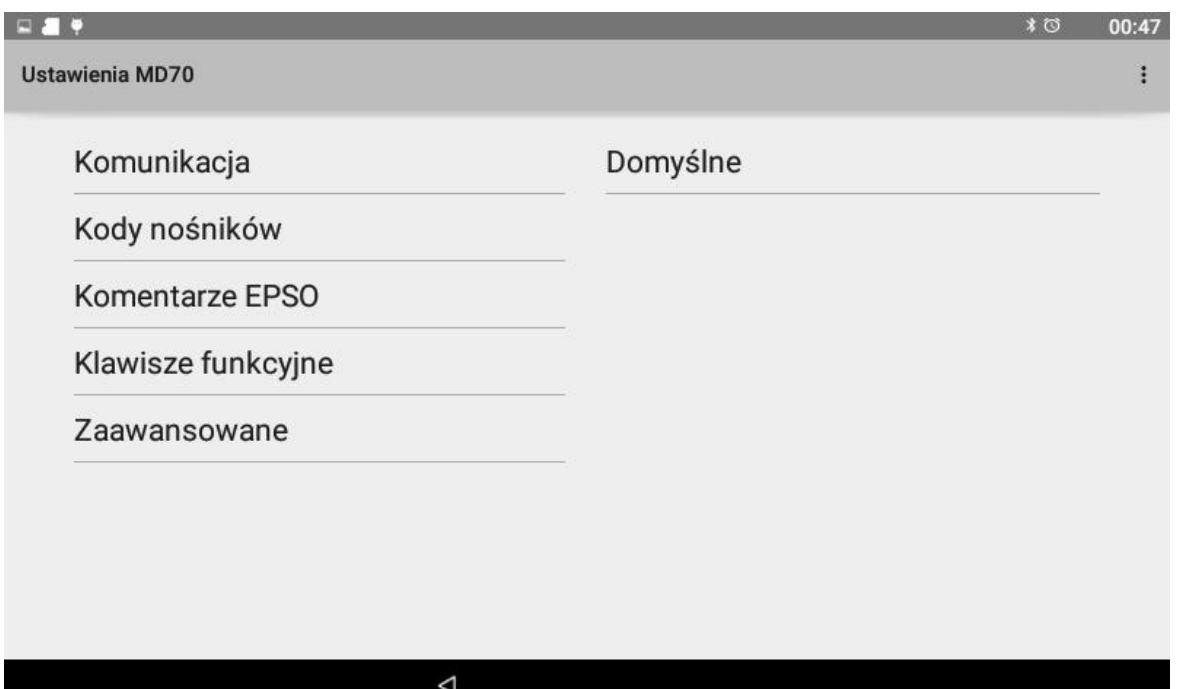

Rys. 4 Ekran startowy aplikacji Ustawienia terminala

#### **2.5.1 Opcje komunikacyjne**

#### **Adres RS485**

Parametr ustawia adres urządzenia na magistrali RS485. Numer kanału wskazuje na port szeregowy do którego podłączane ma być urządzenie, np. RS485A (adresy 100-115), RS485B (adresy 200- 215)

#### **Opóźnienie sygnalizacji braku komunikacji**

Czas po którym następuje załączenie sygnalizacji braku komunikacji z kontrolerem. Wartość '0' wyłącza funkcję.

#### **Adres IP Hosta**

Parametr ustawia adres IP urządzenia nadrzędnego (np. MCX16-RS), z którym łączy się terminal MD70

#### **Port komunikacyjny**

Określa port, po którym realizowana jest komunikacja z urządzeniem nadrzędnym.

#### **Port broadcast**

Określa port służący do wyszukiwania urządzenia i funkcji serwisowych.

#### **Hasło komunikacyjne**

Hasło szyfrujące komunikację UDP.

#### **Port komunikacyjny VCR**

Określa port, po którym realizowana jest komunikacja VCR (podgląd obrazu z wbudowanej kamery).

#### **Port broadcast VCR**

Określa port służący do wyszukiwania urządzenia i funkcji serwisowych VCR.

#### **Hasło komunikacyjne VCR**

Hasło szyfrujące komunikację VCR.

#### **2.5.2 Kody identyfikatorów**

Zakładka służąca do konfiguracji sposobu odczytu kodów kart, QR oraz NFC

#### **2.5.2.1 Ustawienia CSN CSNL**

Liczba bajtów numeru seryjnego karty (CSN), które zostaną użyte do utworzenia wynikowego kodu karty (RCN).

#### **2.5.2.2 Ustawienia Mifare Classic**

#### **Typ sektora** [0: NONE, 1: SSN, 2: MAD]

Rodzaj sektora karty, z którego odczytywany będzie numer PCN. Wybór '0' powoduje, że numer wynikowy karty (RCN) będzie formowany wyłącznie na bazie numeru seryjnego CSN.

#### **Kodowanie** [0: BIN, 1: ASCII HEX]

Format, w jakim zapisany jest numer PCN w bloku danych na karcie.

#### **Pozycja pierwszego bajtu (FBP)** [0-15]

Pozycja najstarszego bajtu (MSB) numeru PCN.

#### **Pozycja ostatniego bajtu (LBP)** [0-15]

Pozycja najmłodszego bajtu (LSB) numeru PCN.

#### **Numer sektora** [0-39]

Numer sektora danych na karcie gdzie przechowywany jest numer PCN.

#### **Numer aplikacji (AID)** [0000-FFFF]

Numer aplikacji AID w sektorze MAD karty określający sektor, z którego odczytany jest kod PCN w przypadku wyboru sektora MSN. Domyślnie: 5156 (Roger AID).

#### **Numer bloku** [0-14]

Numer bloku w sektorze, z którego odczytywany będzie numer PCN. Dla sektorów 0-31 dopuszczalne są bloki 0-2 a dla sektorów 32-39 bloki 0-14.

**Typ klucza** [0: Klucz typu A, 1: Klucz typu B, 2: Klucz Roger (RSS)] Typ klucza dostępu do sektora danych z numerem PCN.

**Klucz** [000000000000-FFFFFFFFFFFF] 12-bajtowy klucz zabezpieczający służący do odczytu kodu PCN.

#### **2.5.2.2 Ustawienia Mifare Ultralight**

**Typ sektora** [0: NONE, 1: SSN]

Rodzaj sektora karty, z którego odczytywany będzie numer PCN. Wybór '0' powoduje, że numer wynikowy karty (RCN) będzie formowany wyłącznie na bazie numeru seryjnego CSN.

#### **Numer strony** [0-12]

Numer strony pamięci karty, z której odczytywany będzie numer PCN

#### **2.5.2.3 Ustawienia Mifare Plus**

#### **Typ sektora** [0: NONE, 1: SSN, 2: MAD]

Rodzaj sektora karty, z którego odczytywany będzie numer PCN. Wybór '0' powoduje, że numer wynikowy karty (RCN) będzie formowany wyłącznie na bazie numeru seryjnego CSN.

#### **Kodowanie** [0: BIN, 1: ASCII HEX]

Format, w jakim zapisany jest numer PCN w bloku danych na karcie.

#### **Pozycja pierwszego bajtu (FBP)** [0-15]

Pozycja najstarszego bajtu (MSB) numeru PCN.

#### **Pozycja ostatniego bajtu (LBP)** [0-15]

Pozycja najmłodszego bajtu (LSB) numeru PCN.

#### **Numer sektora** [0-39]

Numer sektora danych na karcie gdzie przechowywany jest numer PCN.

#### **Numer aplikacji (AID)** [0000-FFFF]

Numer aplikacji AID w sektorze MAD karty określający sektor z którego odczytany jest kod PCN w przypadku wyboru sektora MSN. Domyślnie: 5156 (Roger AID).

#### **Numer bloku** [0-14]

Numer bloku w sektorze z którego odczytywany będzie numer PCN. Dla sektorów 0-31 dopuszczalne są bloki 0-2 a dla sektorów 32-39 bloki 0-14.

**Typ klucza** [0: Klucz typu A, 1: Klucz typu B, 2: Klucz Roger (RSS)] Typ klucza dostępu do sektora danych z numerem PCN.

**Klucz** [0000000000000000-FFFFFFFFFFFFFFFF] 16-bajtowy klucz zabezpieczający służący do odczytu kodu PCN.

#### **2.5.2.4 Ustawienia Mifare DESFire**

**Typ sektora** [0: NONE, 1: Plik DESFire] Gdy opcja załączona wynikowy kod karty (RCN) będzie formowany z numeru programowalnego (PCN) zapisanego w pliku na karcie oraz numeru seryjnego karty (CSN). Gdy opcja wyłączona wynikowy kod karty (RCN) będzie formowany jedynie na bazie seryjnego kodu karty (CSN).

**Kodowanie** [0: BIN, 1: ASCII HEX] Format, w jakim zapisany jest numer PCN w bloku danych na karcie.

#### **Pozycja pierwszego bajtu (FBP)** [0-15]

Pozycja najstarszego bajtu (MSB) numeru PCN.

#### **Pozycja ostatniego bajtu (LBP)** [0-15]

Pozycja najmłodszego bajtu (LSB) numeru PCN.

#### **Numer aplikacji (AID)** [000000-FFFFFF]

Numer aplikacji AID w sektorze MAD karty określający sektor, z którego odczytany jest kod PCN w przypadku wyboru sektora MSN. Domyślnie: 5156 (Roger AID). Karta Mifare DESFire może zawierać do 28 różnych numerów AID.

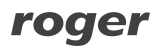

#### **Identyfikator pliku (FID)** [0-32]

Parametr określa identyfikator pliku w aplikacji AID: 0-16 dla MF DESFire EV0, 0-32 dla MF DESFire EV1.

**Szyfrowanie komunikacji** [0: Bez szyfrowania, 1: Bez szyfrowania (zakończone znacznikiem MAC), 2: Z szyfrowaniem]

Parametr określa sposób szyfrowania komunikacji pomiędzy kartą a czytnikiem.

#### **Numer klucza** [0-13]

Parametr określa numer klucza dostępu do pliku na karcie.

**Typ klucza** [0 – TDES Crypto DESFire Native Mode, 1 – TDES Crypto Standard Mode, 2 – 3KTDES Crypto, 3 – AES128 Crypto] Parametr określa typ klucza dostępu do pliku na karcie.

#### **Klucz** [0000000000000000-FFFFFFFFFFFFFFFF]

Parametr określa wartość klucza szyfrującego. Dla klucza typu 3KTDES wymagane są 24 bajty, dla pozostałych kluczy (TDES, AES) wymagane jest 16 bajtów.

#### **2.5.2.4 Ustawienia kodów QR**

**Klucz** [0000000000000000-FFFFFFFFFFFFFFFF] 16-bajtowy klucz zabezpieczający służący do odczytu kodu QR.

#### **2.5.3 Zaawansowane**

**Typ nośnika identyfikacji** [1: Brak, 2: Numer 16 bit, 4: Numer 24 bit, 8: Numer 32 bit, 16: Numer 40 bit, 32: Numer 56 bit, 64: Numer 64 bit, 128: CID32B, 256: ABA\_TRACK2, 512: F8C16, 1024: F16C32, 2048: GUID, 4096: SAN] Parametr określa typ danych zwracanych przez czytnik do kontrolera

#### **Proces RACS Point**

Załącza aplikację RACS Point po włączeniu zasilania urządzenia (w tle).

#### **RACS Point - tryb pełnoekranowy**

Załącza aplikację RACS Point po włączeniu zasilania urządzenia (w trybie pełnoekranowym).

#### **2.5.4 Komentarze EPSO**

Komentarze umożliwiają wprowadzenie dowolnego tekstu powiązanego z opisywanym elementem. Komentarze są wyświetlane w programie zarządzającym system umożliwiając w ten sposób łatwiejszą identyfikację elementów urządzenia.

#### **2.5.5 Klawisze funkcyjne**

Sekcja pozwala na skonfigurowanie, które klawisze funkcyjne mają być dostępne w aplikacji RACS Point oraz zdefiniowanie ich opisu.

#### **2.5.6 Domyślne**

Powoduje restart wszystkich nastaw do wartości domyślnych (dotyczy tylko aplikacji "Ustawienia MD70").

Uwaga: zapis ustawień dokonuje się automatycznie podczas wyjścia z aplikacji (klawisz ekranowy "wstecz"). Po zapisie ustawień, może nastąpić automatyczne uruchomienie aplikacji zgodnie z wprowadzonymi nastawami lub restart uruchomionych aplikacji systemowych

## **2.6 Aplikacja "Tryb administratora"**

Aplikacja pozwala na zarządzanie dostępem do urządzenia (aktywacja dostępu do pasków nawigacji oraz menu serwisowego) - przed przekazaniem urządzenia do użytkowania, obie opcje powinny być wyłączone. Menu kontekstowe wewnątrz aplikacji zawiera opcje:

- · Zmiana hasła pozwala na zmianę hasła administratora
- · Ustawienia systemowe skrót do ustawień systemowych
- · Informacje o urządzeniu wyświetla podstawowe informacje o urządzeniu, w tym adresy IP i numery MAC
- · Log systemowy generuje log zawierający podstawowe informacje o urządzeniu (plik w zapisywany w lokalizacji storage/sdcard0/LOG/).
- · Restart wywołuje restart urządzenia

### **2.7 Aplikacja "Ustawienia"**

Aplikacja pozwala na zmianę nastaw ogólnych urządzenia.

#### **2.7.1 Sieci zwykłe i bezprzewodowe**

#### **2.7.1.1 Wi-Fi**

Umożliwia włączenie modułu Wi-Fi oraz skonfigurowanie połączenia z wybraną siecią.

Uwaga: w przypadku połączenia MD70 za pomocą sieci Ethernet należy wyłączyć obsługę Wi-Fi.

### **2.7.2 Urządzenie**

#### **2.7.2.1 Wyświetlacz**

**Tapeta**: umożliwia zmianę tła ekranu w trybie automatyki

**Uśpienie**: czas, po którym załączony zostanie wygaszacz ekranu

**Wygaszacz ekranu**: menu wyboru oraz konfiguracji wygaszacza ekranu

**Rozmiar czcionki**: umożliwia zmianę wielkości tekstu na wyświetlaczu

#### **2.7.2.2 Dźwięk i powiadomienie**

**Dźwięk**: pozwala na zmianę poziomów głośności urządzenia

**Domyślny dzwonek powiadomień**: zmiana dźwięku powiadomień

**Inne dźwięki**: aktywacja dźwięków podczas dotknięcia ekranu

**Powiadomienia**: zarządzanie powiadomieniami aplikacji; dostęp do powiadomień przy zablokowanych paskach statusowych urządzenia może być niemożliwy

#### **2.7.2.3 Pamięć**

Wyświetla stopień wykorzystania pamięci flash urządzenia

#### **2.7.2.4 Aplikacje**

Wyświetla listę zainstalowanych aplikacji (wraz ze szczegółowymi informacjami o nich) oraz umożliwia ich odinstalowanie. Dodatkowo, w sekcji "pracują" widoczne jest aktualne użycie pamięci RAM.

#### **2.7.3 Osobiste**

#### **2.7.3.1 Konta**

Pozwala skonfigurować konto e-mail.

#### **2.7.3.2 Język, klawiatura, głos**

**Język**: język menu oraz aplikacji

**Sprawdzanie pisowni**: korekta tekstów wpisywanych za pomocą klawiatury ekranowej

**Słownik osobisty**: lista własnych słów na potrzeby korekty tekstów

**Klawiatura i wprowadzanie tekstu**: nastawy związane z wybraną klawiaturą urządzenia (domyślnie klawiatura Android)

**Mowa**: nastawy przetwarzania tekstu na mowę (niedostępne dla języka polskiego)

**Mysz/touchpad**: szybkość reakcji wskaźnika

#### **2.7.3.3 Kopia i kasowanie danych** Pozwala na przywrócenie ustawień fabrycznych urządzenia

Uwaga: wszystkie dane użytkownika, dodatkowo zainstalowane aplikacje oraz ustawienia urządzenia zostaną usunięte. Pierwsze uruchomienie po resecie fabrycznym może trwać do 20

### **2.7.4 System**

minut.

#### **2.7.4.1 Data i czas**

**Automatyczna data i czas**: automatyczna regulacja czasu, wymaga połączenia z Internetem

**Auto strefa czasowa**: automatyczny wybór strefy czasowej, wymaga połączenia z Internetem

**Ustaw datę**: ręczna regulacja daty

**Ustaw godzinę**: ręczna regulacja godziny

**Wybierz strefę czasową**: wybór aktualnej strefy czasowej

**Format 24-godzinny**: pozwala wybrać 24-godiznny format wyświetlanego czasu

**Wybierz format daty**: format wyświetlanej daty (uzależniony od strefy czasowej lub predefiniowany)

#### **2.7.4.2 Informacje o tablecie**

**Informacje o urządzeniu**: wyświetla Adres IP, Numery MAC i seryjny oraz czas działania systemu

**Informacje prawne**: wyświetla treści licencji komponentów systemowych

**Numer modelu**: model urządzenia

**Wersja systemu Android, wersja jądra, numer kompilacji**: wersja systemu operacyjnego oraz dokładny identyfikator kompilacji

### **2.8 Pozostałe aplikacje preinstalowane**

#### **2.8.1 Eksplorer plików**

Przeglądarka systemu plików. Pamięć masowa (przeznaczona dla użytkownika) znajduje się w ścieżce /storage/sdcard0, pendrive umieszczony w złączu USB jest montowany w ścieżce /storage/usbdisk.

Uwaga: pomimo, że dostęp do katalogów systemowych jest zablokowany, należy zachować ostrożność w przypadku usuwania/zmiany nazwy nieznanych plików i katalogów.

### **2.8.2 Ethernet**

Aplikacja konfigurująca połączenie Ethernet

#### **2.8.3 Czyszczenie ekranu**

Aplikacja blokuje ekran na czas czyszczenia szklanej powierzchni urządzenia.

#### **2.8.4 Internet**

Przeglądarka internetowa.

#### **2.8.5 Poczta**

Klient poczty e-mail.

#### **2.8.6 Restart**

Aplikacja uruchamia ponownie urządzenie.

#### **2.8.7 Zegar**

Po za wyświetleniem aktualnego czasu, aplikacja posiada funkcje budzika, minutnika oraz stopera.

### **2.9 Instalacja aplikacji**

W celu zaktualizowania wybranej aplikacji lub instalacji nowej, należy pobrać ją z Internetu lub dostarczyć na nośniku USB (montowany automatycznie w lokalizacji storage/usbdisk), a następnie uruchomić instalację poprzez program Eksplorer plików.

Uwaga: ze względu na zachowanie zasad bezpieczeństwa oraz zgodności urządzenia z systemami firmy Roger, instalacja lub poprawna praca niektórych aplikacji na terminalu MD70 może być niemożliwa. Ponieważ każda zainstalowana aplikacja stanowi dodatkowe obciążenie dla systemu i jej działanie może zakłócić poprawną pracę oprogramowania firmy Roger, wybór i instalacja oprogramowania firm trzecich odbywa się na ryzyko i odpowiedzialność użytkownika.

Fabrycznie nowe urządzenie dostarczane jest z kompletem aplikacji firmy Roger w najnowszych dostępnych wersjach. Niektóre wersje aplikacji firmy Roger mogą wymagać aktualizacji systemu MD70 i/lub instalacji/aktualizacji innych aplikacji.

## **3. INSTALACJA**

### **3.1 Opis zacisków oraz schemat podłączenia**

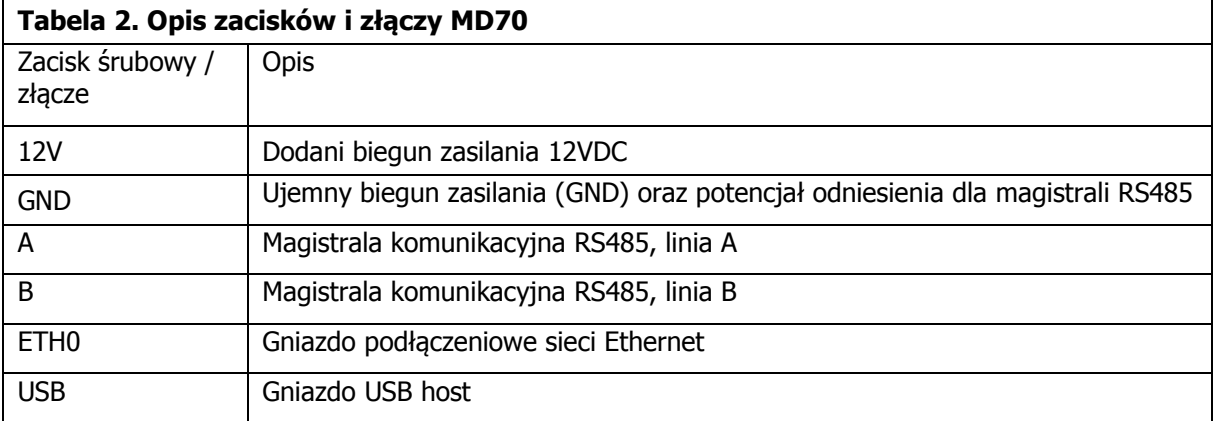

Metoda instalacji MD70 zależy od wybranego medium komunikacyjnego (RS485, Ethernet lub Wi-Fi). Niezależnie od metody komunikacji, niektóre funkcjonalności urządzenia mogą wymagać połączenia do sieci komputerowej (np. MD70 jest połączony z kontrolerem przez RS485, a przesył zdjęć z rejestratora odbywa się za pośrednictwem sieci Ethernet lub Wi-Fi). Gniazdo USB przeznaczone jest do podłączenia pamięci masowej (pendrive) np. na potrzeby instalacji nowych wersji aplikacji.

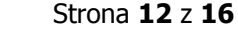

### **3.1.1 Połączenie R485**

Należy podłączyć zaciski zasilania oraz połączyć z magistralą RS485 linie A, B. Sposób podłączenia przedstawiono na rys. 3.

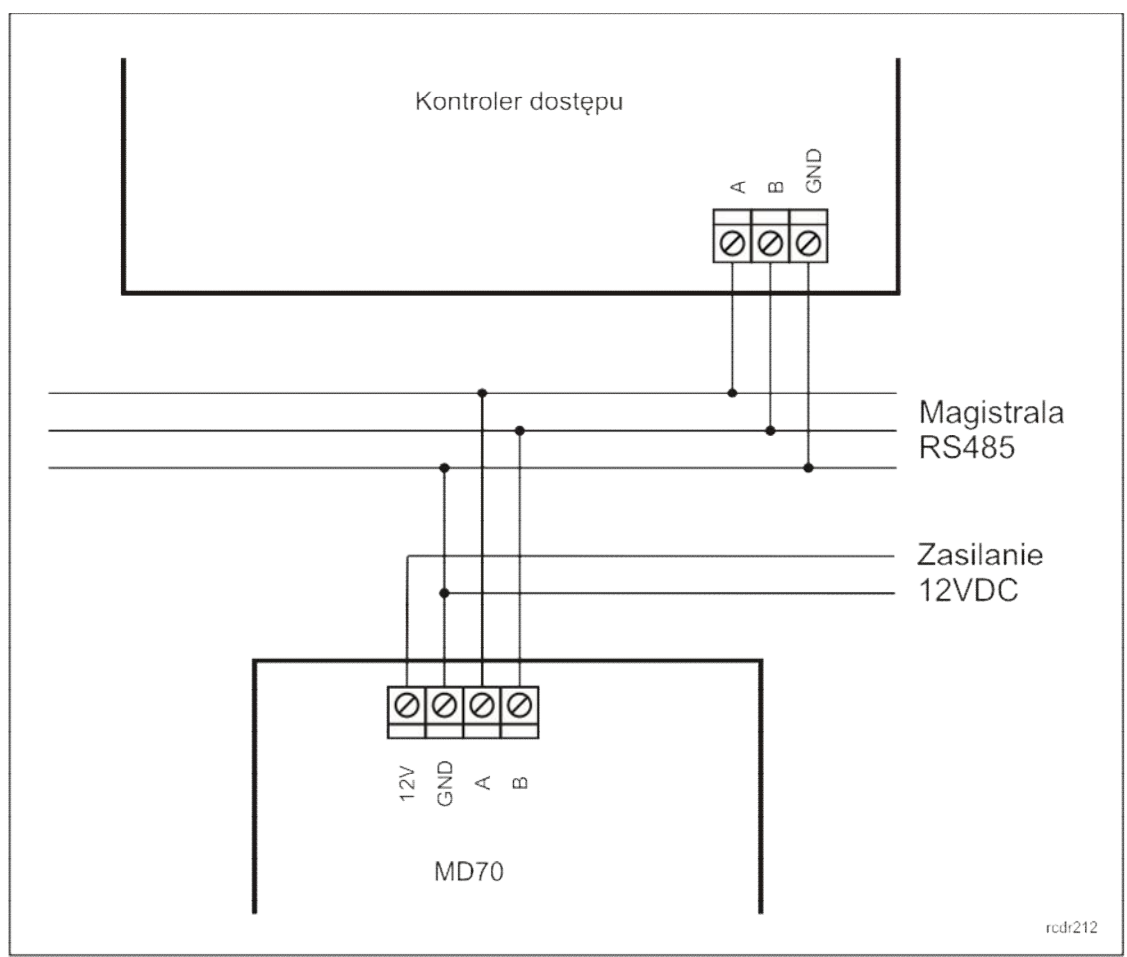

Rys. 5 Podłączenie terminala MD70 do magistrali RS485

Uwagi montażowe:

- · maksymalna odległość pomiędzy kontrolerem a czytnikiem nie może przekroczyć 1200m
- · każde urządzenie podłączone do magistrali RS485 musi posiadać indywidualny adres z zakresu 100-115
- · wszystkie urządzenia podłączone do magistrali RS485 muszą posiadać wspólny minus zasilania
- · dozwolona jest dowolna topologia magistrali, z wyjątkiem pętli

### **3.2.2 Połączenie Ethernet**

Należy podłączyć zaciski zasilania oraz włożyć wtyczkę LAN do złącza sieciowego MD70.

### **3.3.3 Połączenie Wi-Fi**

Należy podłączyć jedynie zasilania, a następnie włączyć i skonfigurować połączenie Wi-Fi w ustawieniach urządzenia.

### **3.2 Zasilanie**

Czytnik wymaga zasilania napięciem stałym 12VDC. Zasilanie należy doprowadzić do linii +12V (biegun dodatni) oraz GND (masa). Oprócz funkcji zasilania, linia GND pełni rolę potencjału

odniesienia dla magistrali RS485 (jeżeli jest ona wykorzystywana). Wszystkie urządzenia podłączone do tej samej magistrali komunikacyjnej RS485 powinny mieć wspólny potencjał odniesienia GND.

Uwaga: ze względu na relatywnie Duzy pobór prądu (do 800mA), urządzenie wymaga wydajnego źródła zasilania oraz odpowiedniego przekroju przewodów w celu uniknięcia spadków napięcia na zaciskach zasilania. Niestabilne źródło zasilania może powodować losowe restarty urządzenia lub nawet uniemożliwić jego uruchomienie.

## **3.3 Wskaźniki LED**

Terminal MD70 wyposażony jest w trzy wskaźniki LED. Ich funkcje uzależnione są od uruchomionej aplikacji. W przypadku RACS Point, funkcje wskaźników są zgodne z czytnikami serii MCT.

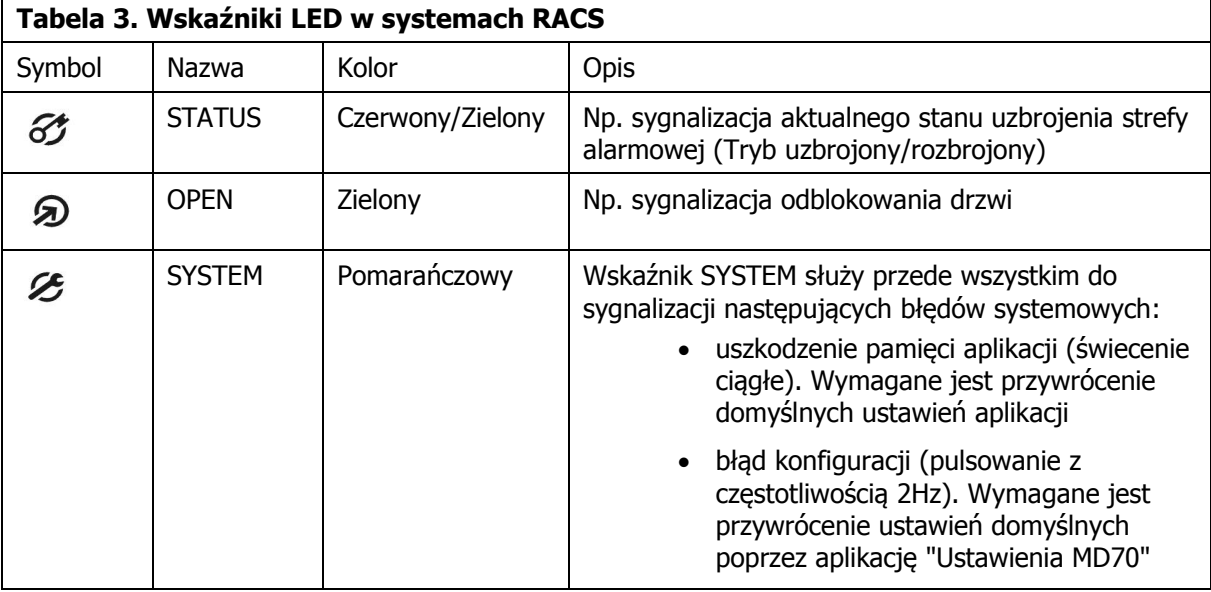

Uwaga: pulsowanie wszystkich wskaźników LED sygnalizuje brak połączenia z urządzeniem nadrzędnym (kontrolerem).

## **3.4 Uwagi dotyczące instalacji i użytkowania**

- · Czytnik składa się z panelu przedniego oraz podstawy, które fabrycznie są ze sobą połączone i przed instalacją należy je rozdzielić przy pomocy wkrętaka z płaską końcówką. W tym celu należy wsunąć końcówkę wkrętaka kolejno do każdej z czterech szczelin znajdujących się na bocznych ściankach obudowy i uwolnić w ten sposób zatrzaski (rys. 4)
- · Czytnik powinien być zamontowany na pionowym fragmencie konstrukcji (ściany) z dala od źródeł ciepła i wilgoci
- · Należy zapewnić odpowiednią średnicę przewodów zasilających oraz moc zasilacza tak, aby przy maksymalnym poborze prądu napięcie nie spadło poniżej 11V
- Zaleca się montaż na podwójnej podtynkowej puszce elektroinstalacyjnej
- · Podstawę należy zamontować przy pomocy dostarczonych wkrętów zgodnie z orientacją wskazaną na obudowie i tak, aby dźwignia czujnika antysabotażowego (TAMPER) oparła się o podłoże i docisnęła styki łącznika
- · Przewody połączeniowe należy wyprowadzić przez otwór w podstawie i podłączyć do odpowiednich zacisków śrubowych przedniego modułu elektroniki
- · Wszelkie podłączenia elektryczne należy wykonać przy odłączonym napięciu zasilania
- · W przypadku, gdy czytnik i kontroler zasilane są z osobnych źródeł to konieczne jest zwarcie minusa zasilania czytnika z minusem zasilania kontrolera (zacisk GND)
- · W żadnym wypadku nie wolno zwierać plusów źródeł zasilania

Panel przedni należy okresowo oczyszczać za pomocą lekko zwilżonej tkaniny i łagodnych detergentów. Nigdy nie należy stosować materiałów ściernych ani silnych środków czyszczących takich jak: alkohole, rozpuszczalniki, benzyny itp. Uszkodzenia wynikłe z nieprawidłowo przeprowadzonej konserwacji lub niewłaściwej eksploatacji nie podlegają gwarancji. Przed rozpoczęciem czyszczenia zaleca się uruchomienie aplikacji "czyszczenie ekranu" w celu zablokowania działania układu dotykowego

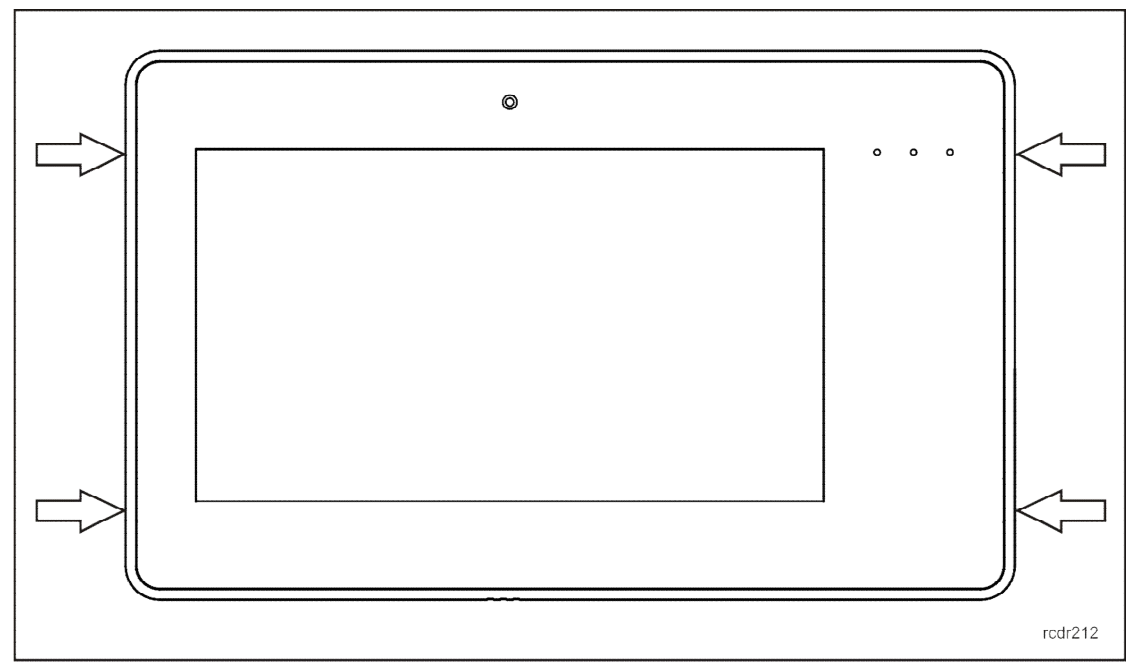

Rys. 6 Sposób otwarcia obudowy MD70

### **3.3 Aktualizacja oprogramowania systemowego**

Oprogramowanie systemowe MD70 zapisane jest na karcie pamięci umieszczonej wewnątrz urządzenia.

W celu wykonania aktualizacji należy:

- · Dokonać odczytu zdarzeń i zabezpieczyć ewentualnie inne dane z terminala MD70
- · Odłączyć zasilanie od terminala MD70
- · Wyjąć kartę pamięci flash
- · Wybrać obraz systemu (rozszerzenie \*.img) i nagrać go na kartę pamięci
- · Po zakończeniu kopiowania należy zamontować kartę pamięci i podłączyć zasilanie urządzenia

Uwaga: po aktualizacji systemu należy ponownie przeprowadzić procedurę konfiguracji systemu.

## **4. OZNACZENIA HANDLOWE**

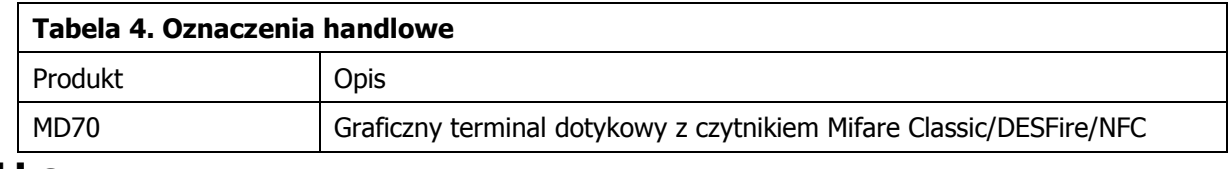

## **5. HISTORIA PRODUKTU**

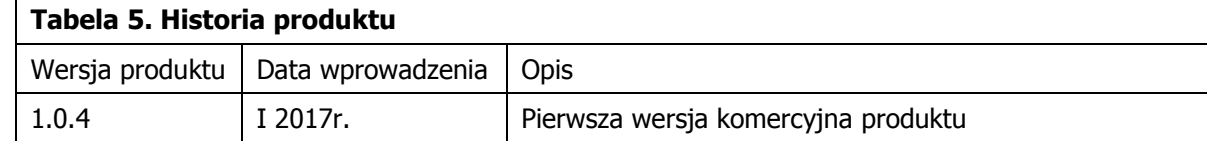

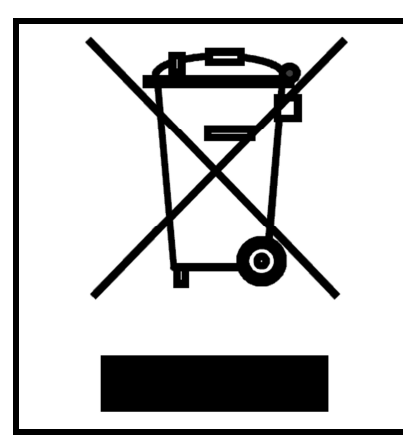

Symbol ten umieszczony na produkcie lub opakowaniu oznacza, że tego produktu nie należy wyrzucać razem z innymi odpadami gdyż może to spowodować negatywne skutki dla środowiska i zdrowia ludzi. Użytkownik jest odpowiedzialny za dostarczenie zużytego sprzętu do wyznaczonego punktu gromadzenia zużytych urządzeń elektrycznych i elektronicznych. Szczegółowe informacje na temat recyklingu można uzyskać u odpowiednich władz lokalnych, w przedsiębiorstwie zajmującym się usuwaniem odpadów lub w miejscu zakupu produktu. Gromadzenie osobno i recykling tego typu odpadów przyczynia się do ochrony zasobów naturalnych i jest bezpieczny dla zdrowia i środowiska naturalnego. Masa sprzętu podana jest w instrukcji.

**Kontakt: ROGER sp. z o.o. sp. k. 82-400 Sztum Gościszewo 59 Tel.: +48 55 272 0132 Faks: +48 55 272 0133 Pomoc tech.: +48 55 267 0126 Pomoc tech. (GSM): +48 664 294 087 E-mail: [biuro@roger.pl](mailto:biuro@roger.pl) Web: <www.roger.pl>**

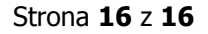